## Manipulate components using handles in 3D view

Last Modified on 05/11/2019 1:27 pm CET

The Design Tool can move or rotate one or several components through handles that are displayed in the 3D view. The handles can be enabled through the *Action* menu that is shown when a component is clicked.

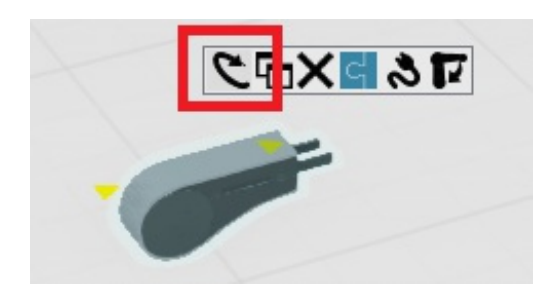

The manipulation handles can rotate, translate alone one or two axes by clicking and holding on one of the handles.

- **Click and hold on an arc to rotate it along that rotation axis.**
- **Click and hold on an arrow to translate it along one axis (X, Y or Z)**
- **Click and hold on the box to translate it along one plane**

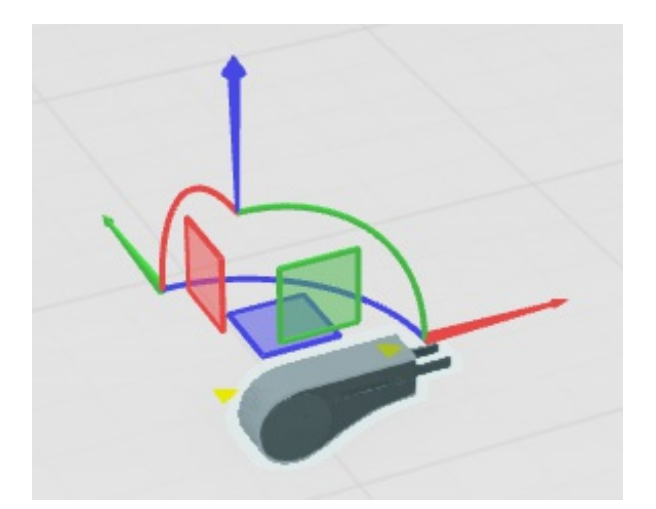

## Example using rotating

- 1. Click on the component (or several components) that should be rotated
- 2. Enable the Manipulation handles in the *Action* menu that is shown.
- 3. Move the mouse cursor over the arcs, so one of them are highlighted.
- 4. When the arc is highlighted, press the left mouse button to start interacting with it.
- 5. Release the left mouse button to stop rotating the component
- 6. Disable the Manipulation handles in the *Action* menu

Tutorial on YouTube